## サービス内容について

#### とくぎん『でんさいNet』とは

説 明

 お客さまのインターネットに接続された「パソコン」を使用し、とくぎん「ビジネス Net」からとくぎん「でんさいNet」を通じて電子記録債権(以下「でんさい」と いう。)の発生記録等を株式会社全銀電子債権ネットワーク(以下「でんさいネット」と いう。)の記録原簿へ記録するサービスです。

 なお、ご利用にあたっては、とくぎん「ビジネスNet」をご利用していただくこと になりますが、とくぎん「ビジネスNet」をご利用できないお客さまには、書面によ りとくぎん「でんさいNet」をご利用することができます。

※書面のお取り扱いについては、当行の各支店窓口もしくは、とくぎんでんさいセンターまで お問い合わせください。

#### ご利用いただける時間

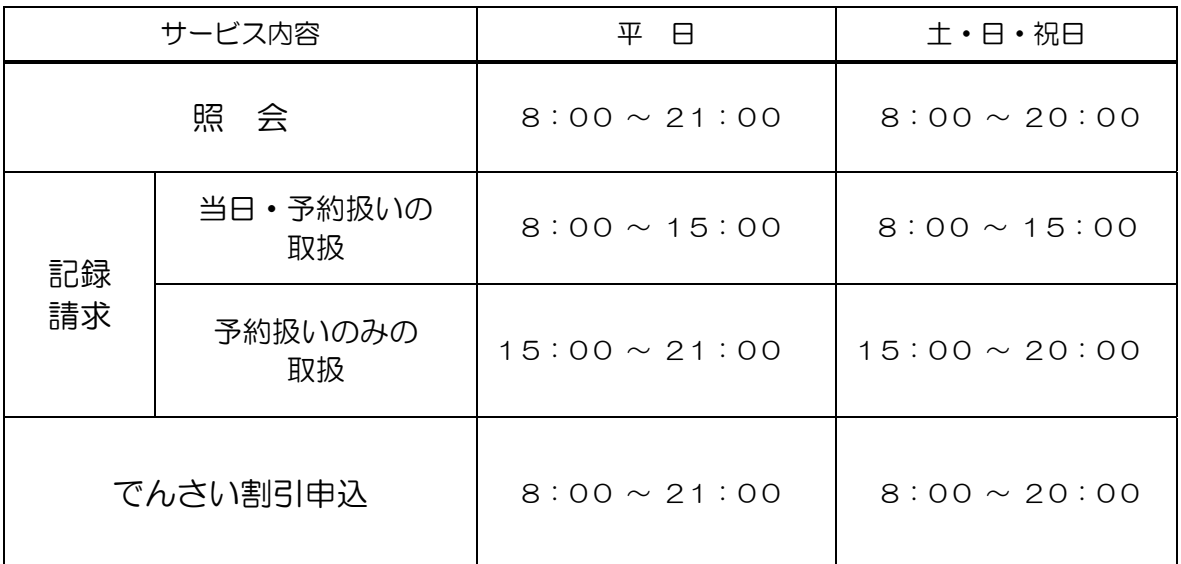

※ 毎月第2土曜日については、終日ご利用できません。

※ 年末年始については 12 月 31 日 17:00 から 1 月 4 日 8:00 までの間はご利用できません。

※ 当日扱いは、請求日を電子記録年月日として請求する取り扱いです。

※ 予約扱いは、請求日の翌日以降を電子記録年月日として請求する取り扱いです。

※ でんさい割引の申込は、事前に「でんさい割引明細連絡書」を取扱店窓口にご提出ください。取扱店より 「でんさいNet」登録依頼の連絡を行いますので、「でんさいNet」より申込の操作をお願いします。

### 2.0 ご利用の手引き

# サービス内容

(1)照 会

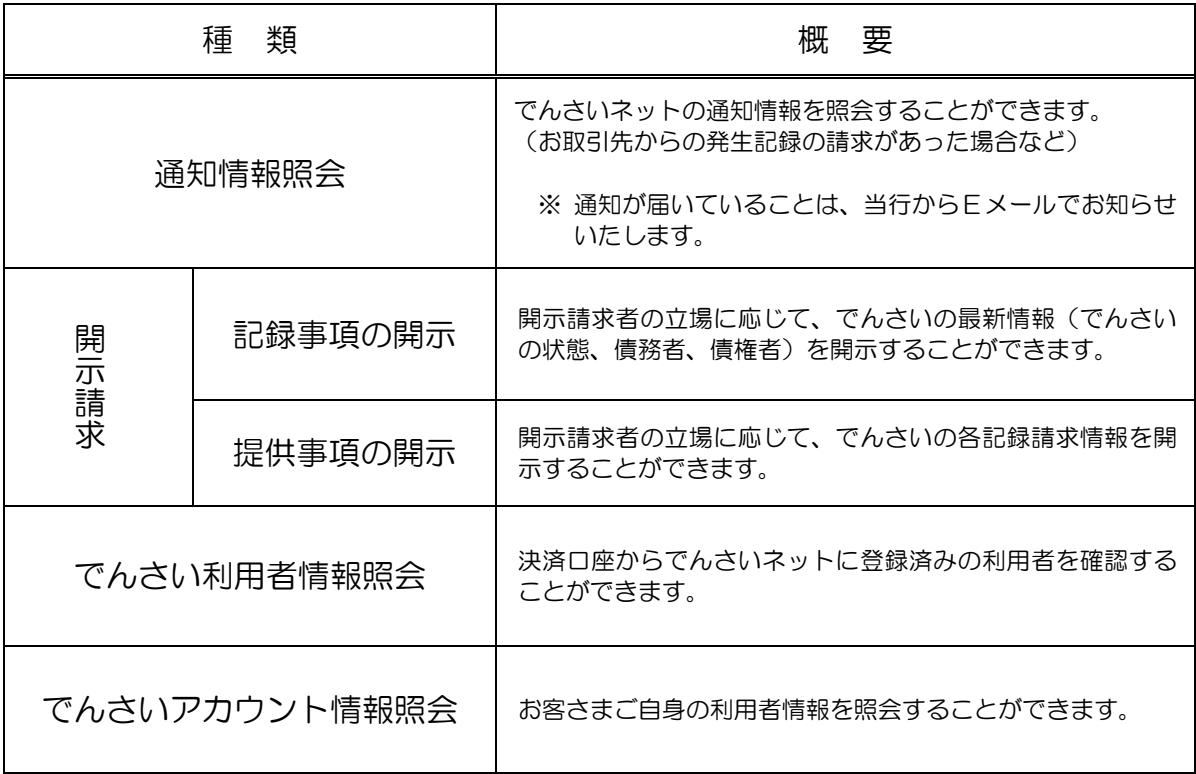

# (2)記録請求

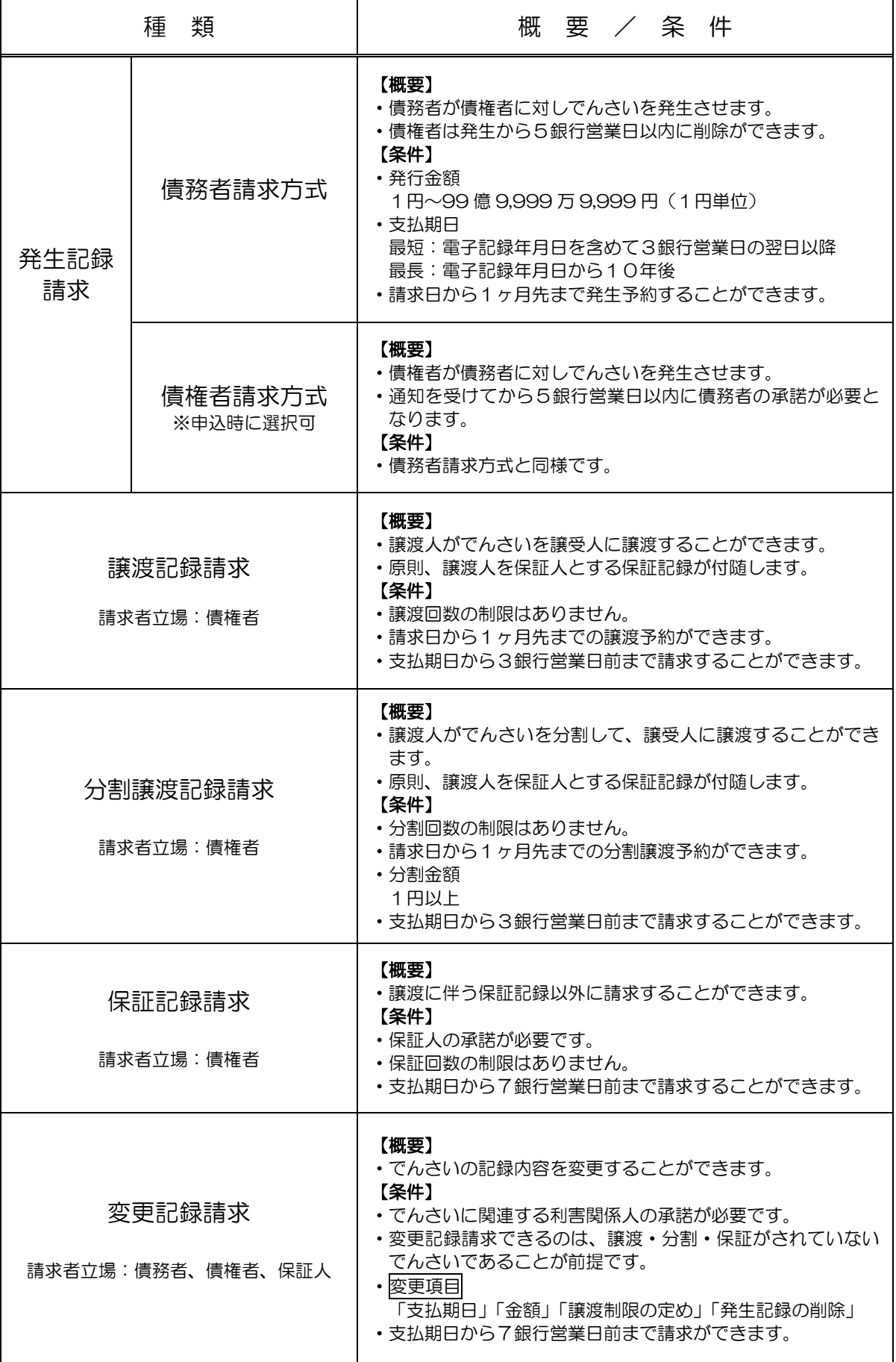

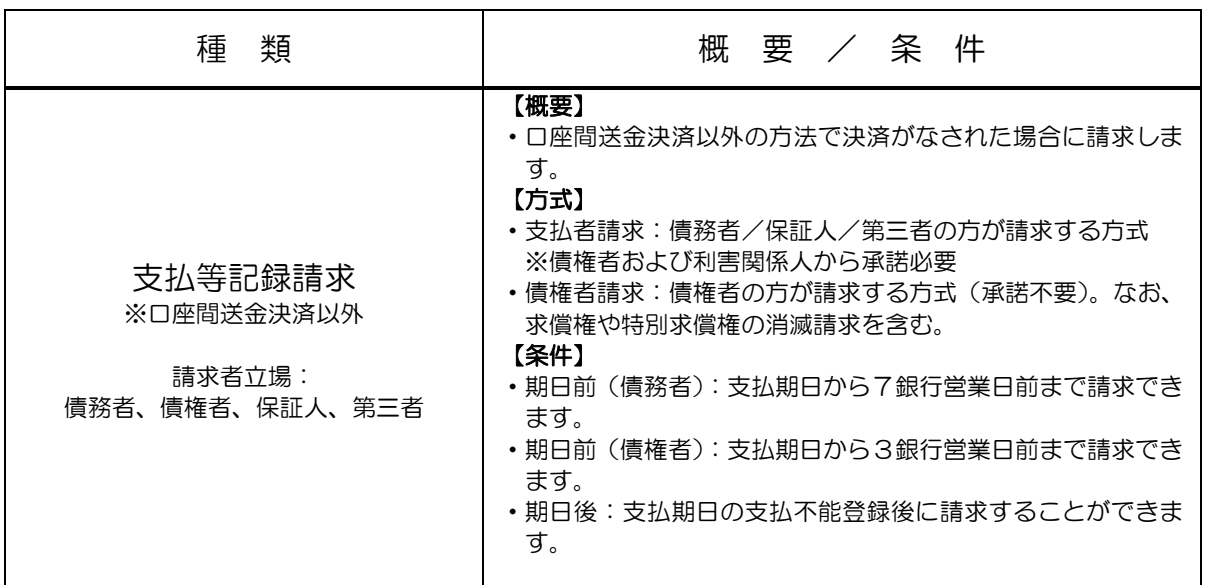

# (3)でんさい割引

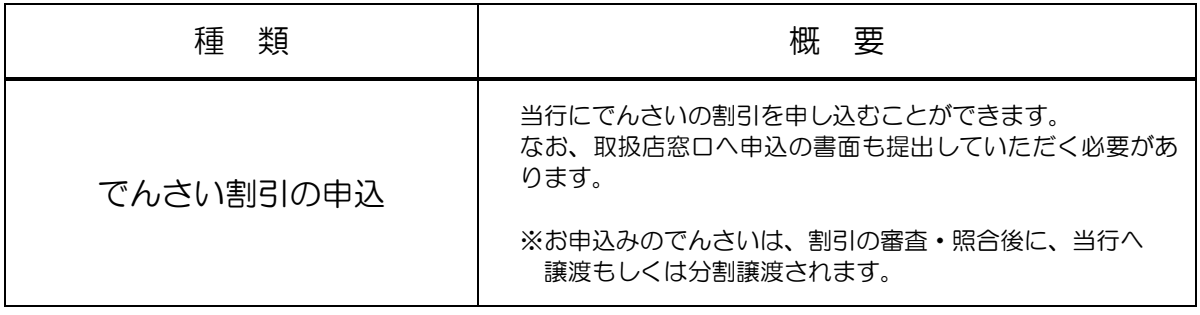

# その他のサービス内容

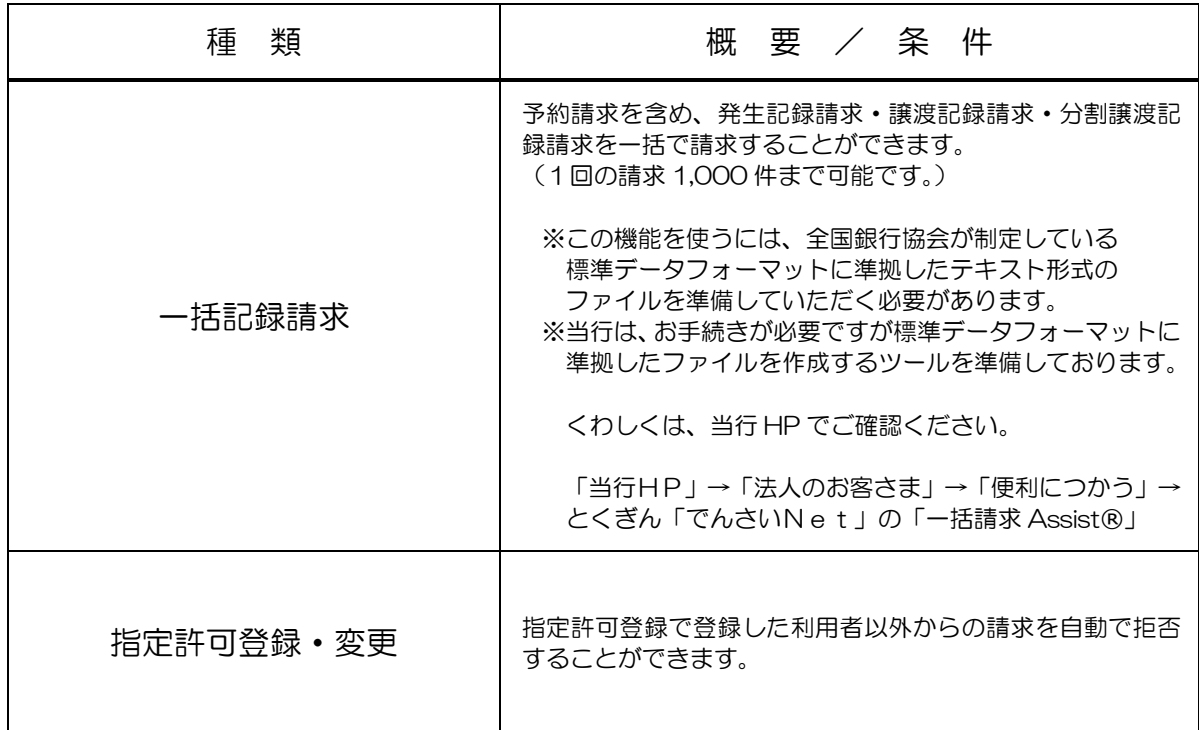

# 決済口座としてお取り扱いできる預金の種類

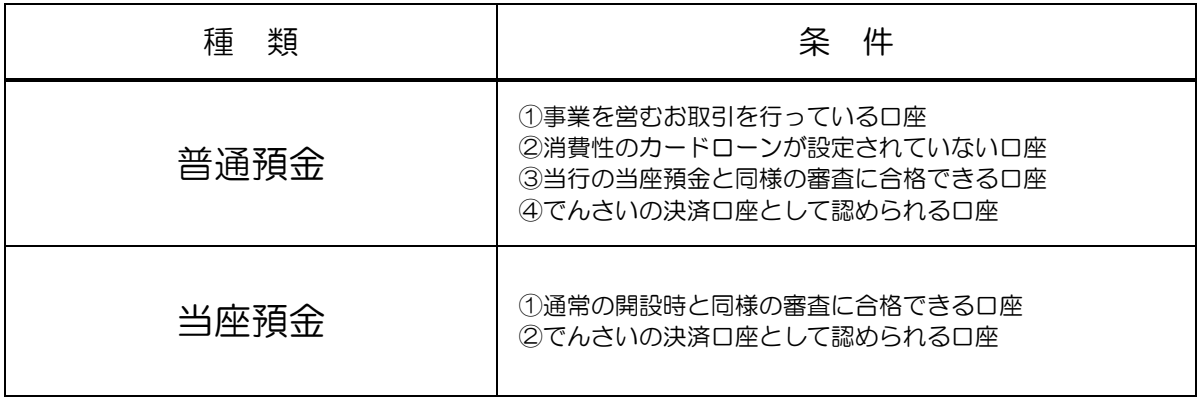

※「ビジネスNet」の代表口座で登録されている口座をでんさいの決済口座とされることを推奨しています。

ご利用にあたって

#### ご注意事項

#### 1.Eメールアドレスの登録

 ご依頼いただいたお取引の処理結果などのご通知は、Eメールでご連絡いたします。必ず、Eメールアドレ スの登録を行っていただきますようお願いいたします。不正な取引の早期発見などセキュリティ強化にもな ります。

#### 2.サービスの休止について

 システムの更新・メンテナンス等により一時的にサービスを休止する場合があります。あらかじめご了承 ください。この場合には、事前に当行ホームページ上に掲載し、お知らせします。

#### 3.操作上のご留意事項

- (1)画面上に指定がある場合以外は、ブラウザの【戻る】【進む】ボタンを使用しないでください。 それまでの操作が無効になる可能性があります。
- (2)長時間放置しないでください。 ログオン後、一定時間を超えて画面操作を行わない場合は、不正使用防止のため、自動ログオフします。 離席の際には、必ずメニュー画面右上の「ログオフ」ボタンをクリックしてください。
- (3)ブラウザの【×(閉じる)】ボタンで終了しないでください。 終了される場合には、必ずメニュー画面右上の「ログオフ」ボタンをクリックしてください。

#### セキュリティについて

「でんさいNet」では、「ビジネスNet」と同様のインターネット上での情報の盗聴、データの 偽造や改ざん、第三者の不正使用などを防ぐため、さまざまなセキュリティ対策を実施しております。

 セキュリティについてのくわしいご説明は、当行ホームページ「ビジネスNet」のトップページに掲載して いる「セキュリティについて」をご覧ください。

#### 安心してご利用いただくために

#### 1. でんさいの管理者/担当者IDのパスワードの管理について

- (1) 初回ログインパスワードから変更したパスワードは、「でんさいNet」の契約者から利用を許可された 利用者ご本人を確認させていただくために大変重要なものです。必ず、「ビジネスNet」のパスワード とともに利用者ご本人が責任をもって管理してください。
- (2)電話番号・生年月日等、他人に類推されやすい番号の指定は行わないでください。
- (3) パスワードは、絶対に他人に開示しないでください。 当行から、お取引に関係なく電話やEメールでおたずねすることは一切ありません。
- 2.パソコンの管理について
	- (1)サービスのご利用は、契約者が管理するパソコンを利用してください。第三者が不正な装置等を 取り付けている可能性があるパソコンでのご利用はおやめください。
	- (2)サービスのご利用中に、パソコンから離れる際には、必ずログオフを行ってください。

くわしいご説明は、当行ホームページ「ビジネスNet」の安全にお使いいただくために「インターネット バンキングの不正利用にご注意ください!」をご覧ください。

# サービスご利用のヒント

## 1. 「でんさいNet」で利用する番号·ID·パスワードについて

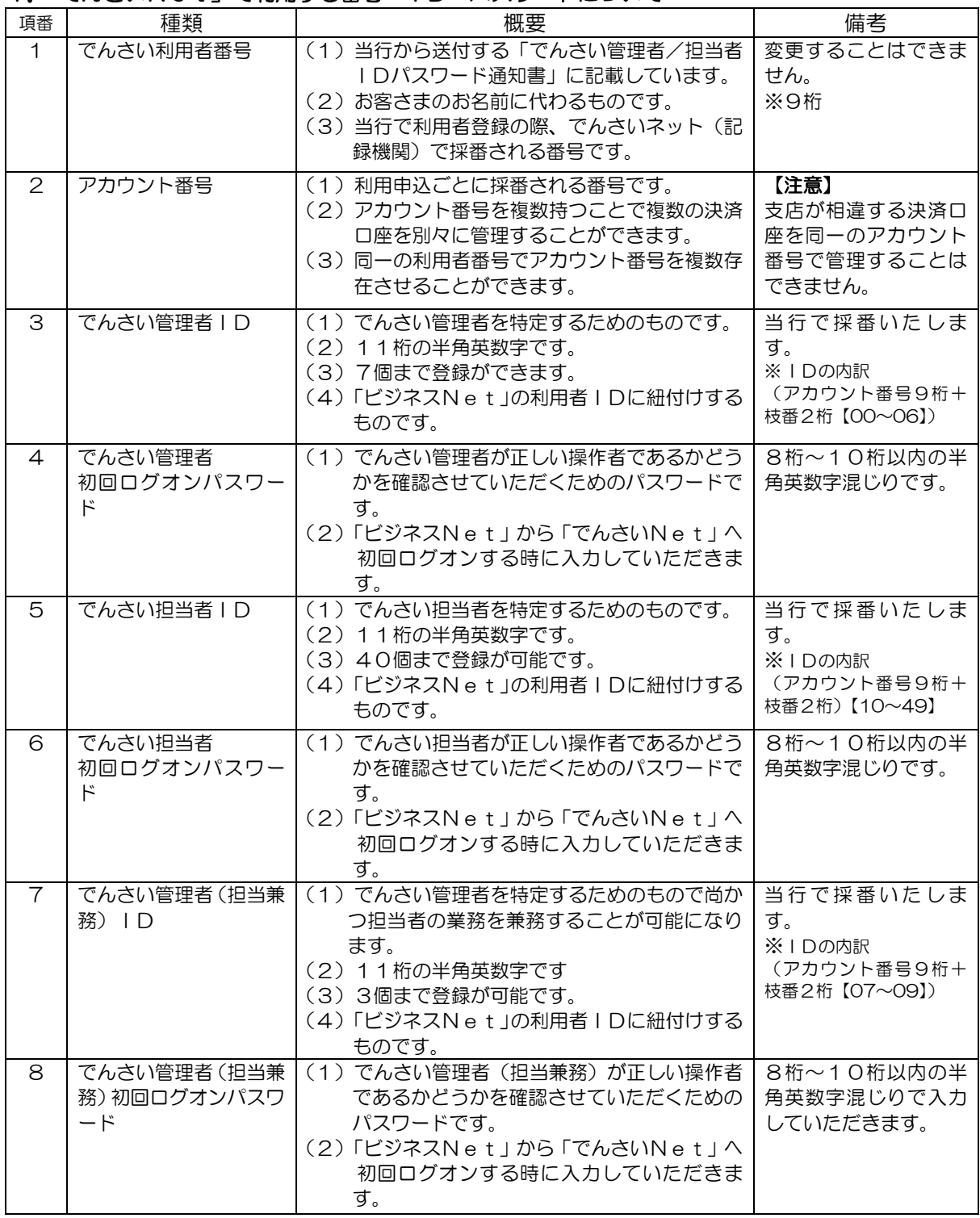

2.0 ご利用の手引き

#### 2.「ビジネスNet」の管理者と利用者、「でんさいNet」の管理者と担当者の関係について

「ビジネスNet」の管理者は、「ビジネスNet」の利用者IDに「でんさいNet」の管理者もしくは 担当者のIDを紐付けすることで「ビジネスNet」の利用者が「でんさいNet」の管理者もしくは担当者 として利用することができます。

#### ●紐付けの設定例

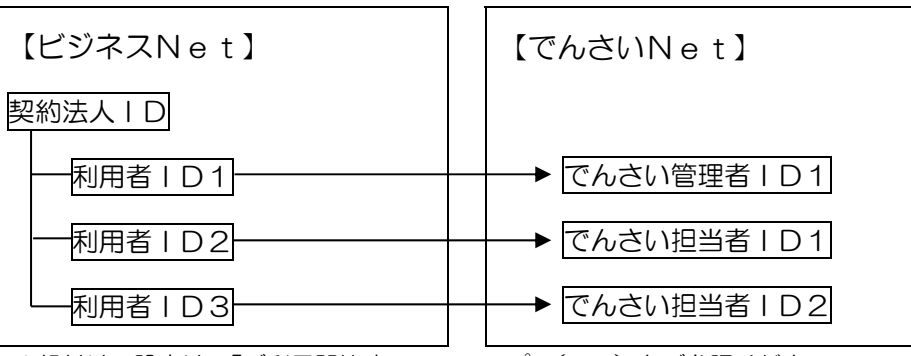

※紐付けの設定は、「ご利用開始までのステップ」(p.10)をご参照ください。

#### 3.ご利用の際の使用可能文字は以下の通りです。

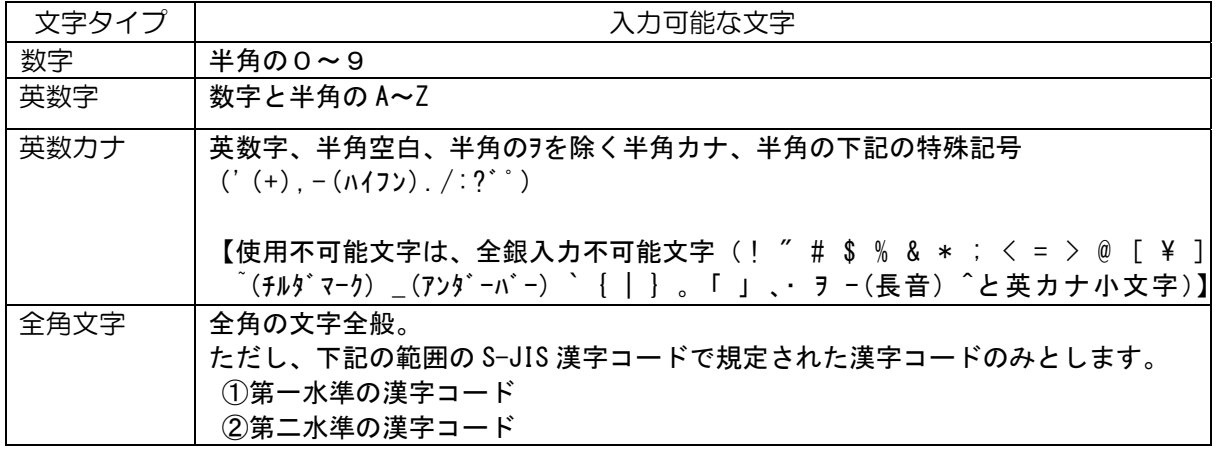

#### よくあるご質問

#### ■初回ログオンパスワードを誤って入力し、本サービスにログオンできなかった場合

 当行指定の書面を提出していただきパスワードの再発行を行います。 この場合、再度通知書が届くまで「でんさいNet」は、ご利用できません。

#### ■『でんさいNet』の利用手数料はいつ引き落としされますか?

 毎月15日(休業日の場合は、翌営業日)に、前月分を手数料引落指定口座から自動引落しさせ ていただきます。

#### お問い合わせ先

#### ■『でんさいNet』のお申し込みおよび操作についてのお問い合わせ先

#### とくぎん でんさいセンター フリーダイヤル:0120-39-7200

●受付時間(銀行営業日)9:00~17:00 ●銀行休業日(土・日・祝日)のお問い合わせは翌営業日にお願いいたします。

#### ■『でんさいNet』による口座間送金決済についてのお問い合わせ先

決済口座のある支店窓口までお問い合わせください。

●受付時間(銀行営業日) 9:00~15:00

●銀行休業日(土・日・祝日)のお問い合わせは翌営業日にお願いいたします。

#### ■『でんさいNet』の要望·苦情に関するお問い合わせ先

#### とくぎんお客さま相談室 フリーダイヤル:0120-87-1090

●受付時間(銀行営業日)9:00~17:00 ●銀行休業日(土・日・祝日)のお問い合わせは翌営業日にお願いいたします。

## ご利用開始までのステップ

ステップ1 「でんさい管理者/担当者ID・パスワード通知書」のご準備

ご郵送させていただいた「でんさい管理者/担当者ID・パスワード通知書」をお手元にご準備 ください。

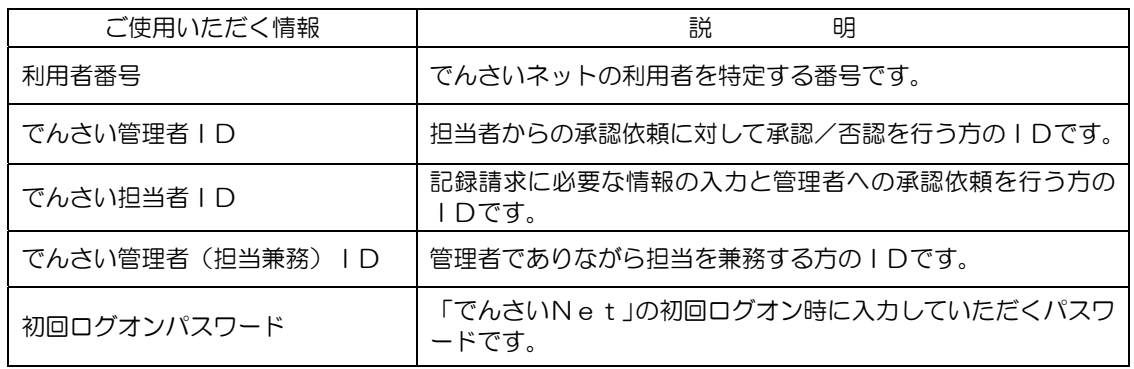

ステップ2 『ビジネスNet』の利用者情報変更

『ビジネスNet』の利用者に『でんさいNet』の管理者/担当者IDを設定します。

1. 管理者の方は、「ビジネスNet」の 契約法人ログオン を行います。

#### 2. 利用者情報の変更を行います。

(1)管理者トップページから、利用者・業務情報登録/変更をクリックして、 利用者情報登録/変更をクリックします。

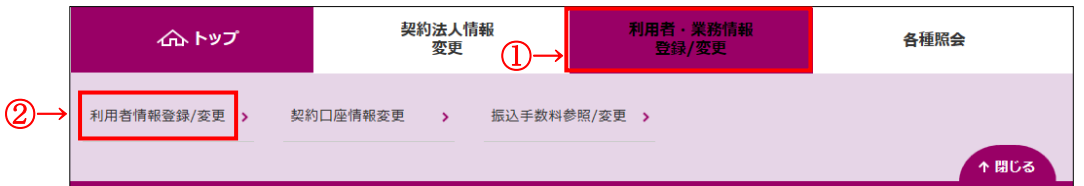

## (2)対象の利用者を選択し、変更をクリックします。

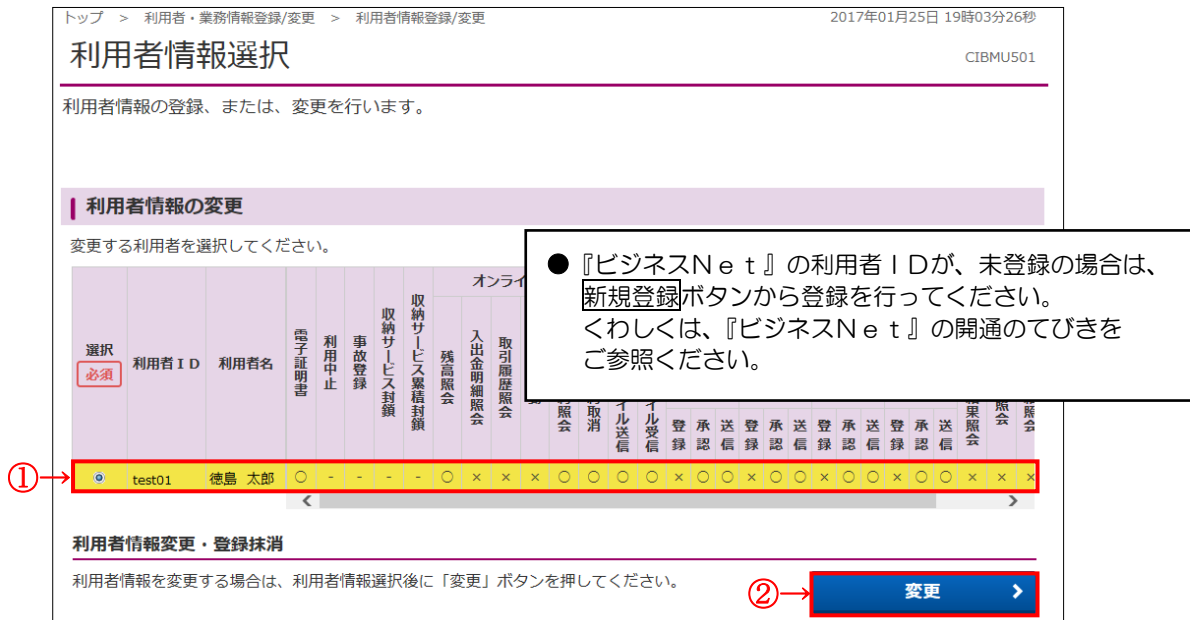

#### 2.0 ご利用の手引き

#### (3)「でんさいNet」の管理者/担当者IDを設定します。

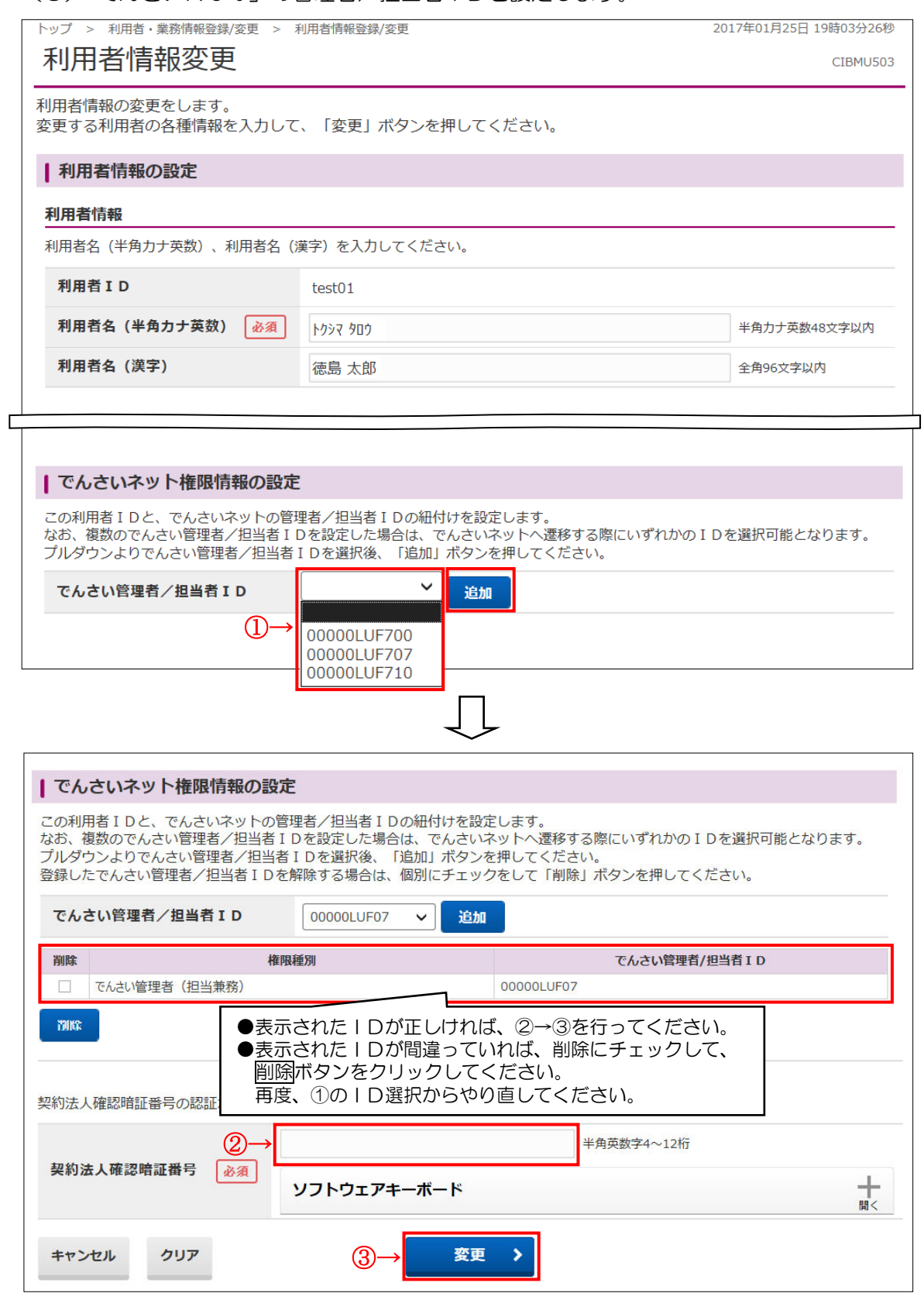

- 1 でんさい管理者/担当者 IDの▼をクリックし、IDを選択後、 追加ボタンをクリックして ください。
- ②「契約法人確認暗証番号」を入力してください。 ※ご入力には、セキュリティ対策としてソフトウェアキーボードをご利用ください。<mark>ソフトウェアキーボード</mark>をクリックいただくと、画面上にキーボードが 表示されます。
- 3 変更ボタンをクリックしてください。

ステップ3 | 『でんさいNet』のログオン確認

#### ここでは「ビジネスNet」から「でんさいNet」へログオンを行います。

# 1.「ビジネスNet」の 利用者ログオン を行います。

#### 2.「でんさいNet」へ画面を切り替えします。

(1)利用者トップページから、でんさいその他をクリックします。

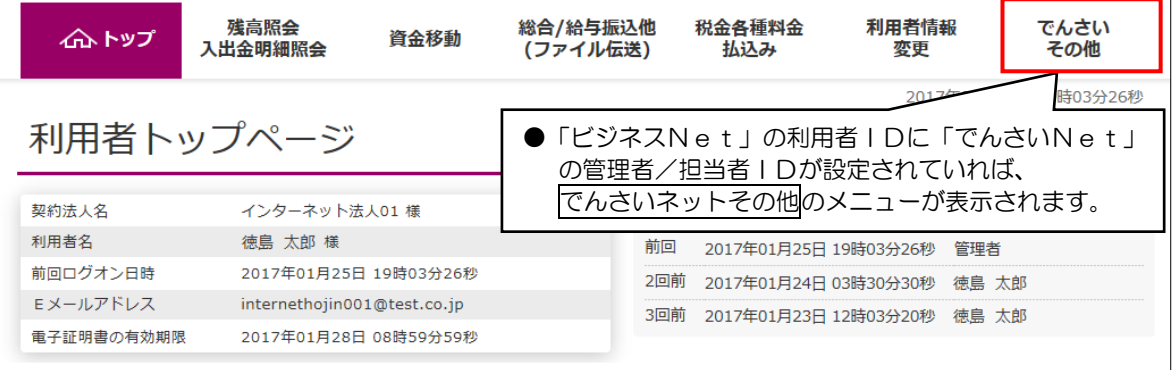

# (2) でんさいネットサービスをクリックします。

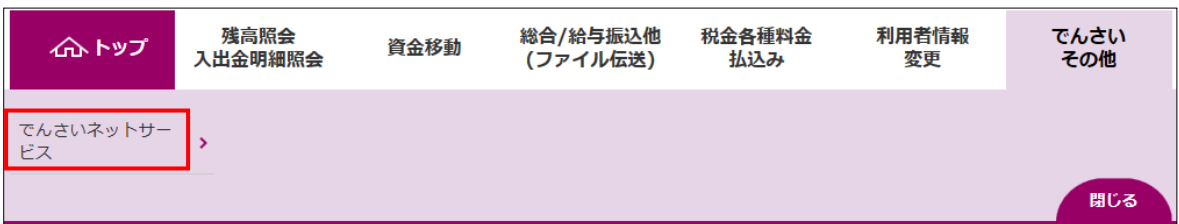

## (3) 次へをクリックして、「でんさいNet」へログオンします。

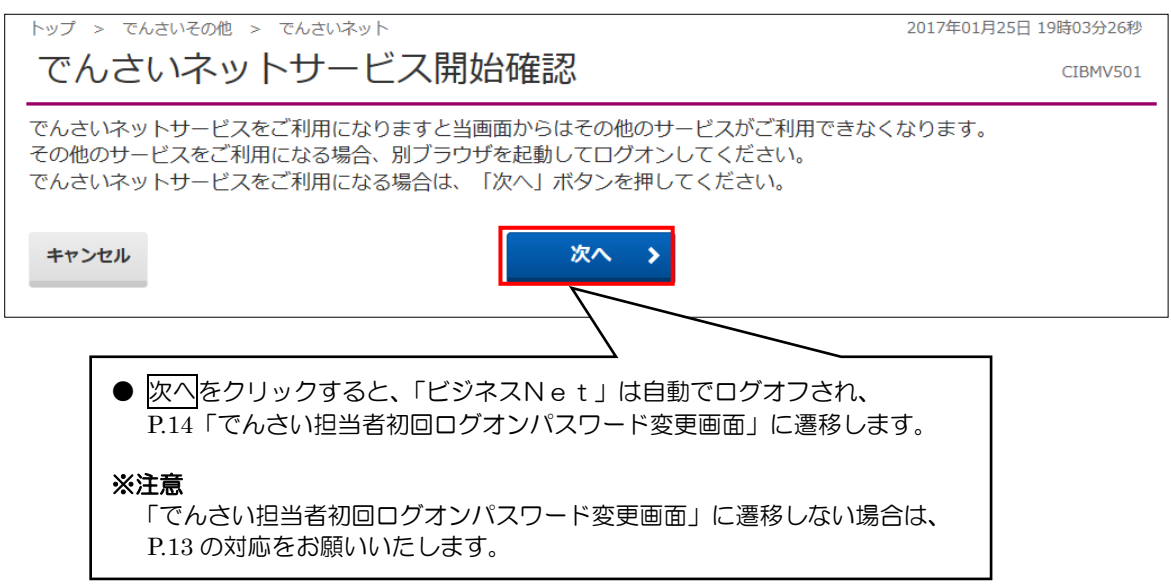

#### ※「でんさい担当者初回ログオンパスワード変更画面」に遷移しない場合の対応について

「でんさい担当者初回ログオンパスワード変更画面」に遷移せずに、画面下端に「\*.suitebank3. finemax.net からのポップアップがブロックされました。」の注意メッセージが表示されることが あります。このような状態になった場合は、次の対応をお願いいたします。

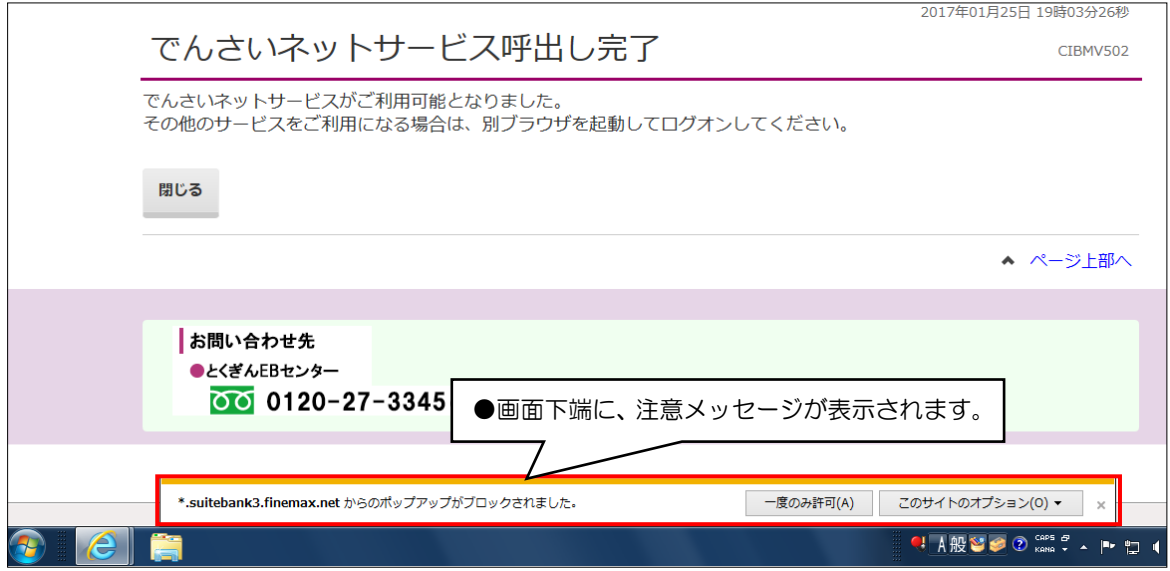

① 注意メッセージのこのサイトのオプション(O)横の▼マークをクリックし、常に許可(A) を選択してください。 ↓

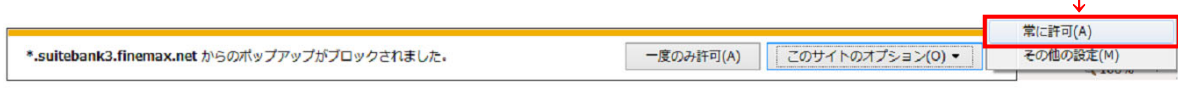

2 次の画面が表示されます。 再試行 (R) をクリックしてください。

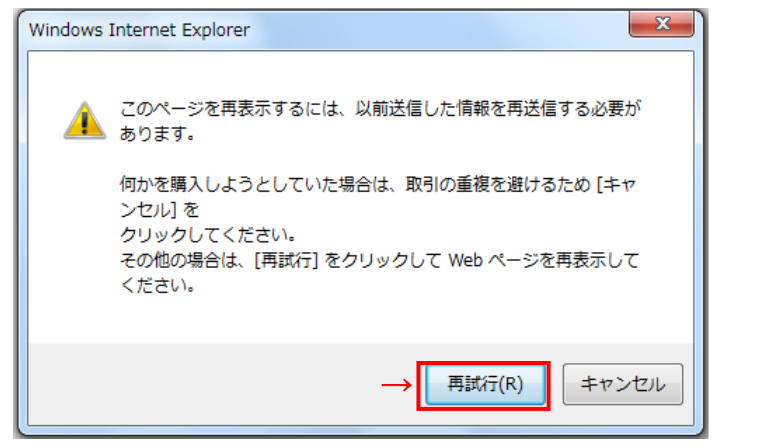

 $\Gamma$ 

③ 次の画面が表示されます。ブラウザを閉じて、再度「ビジネスNet」の利用者ログオンから やり直してください。

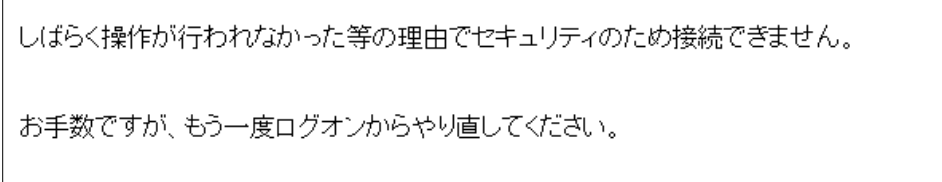

## 3. 『でんさいNet』の管理者および担当者の初回ログオンパスワードを変更します。

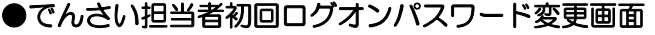

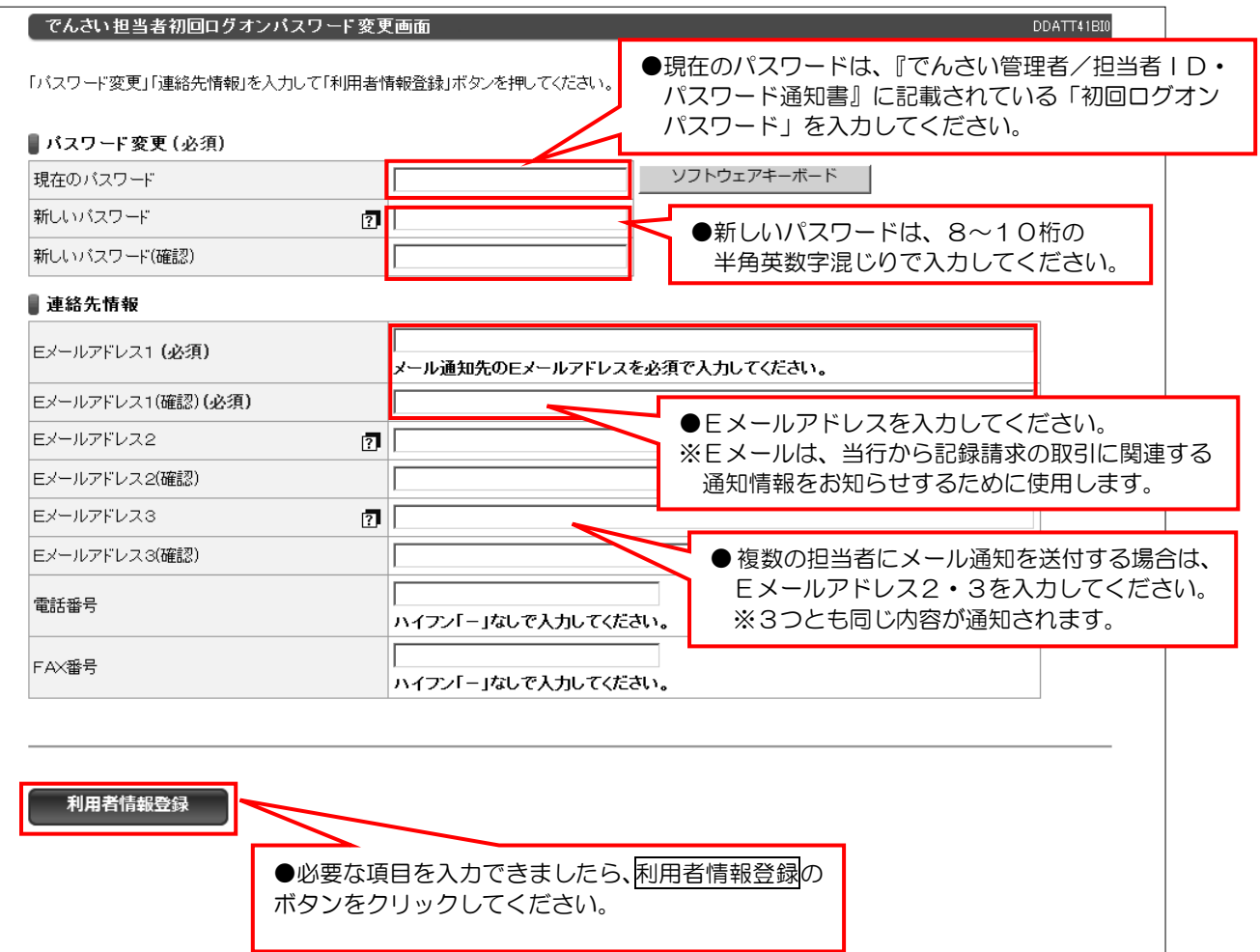

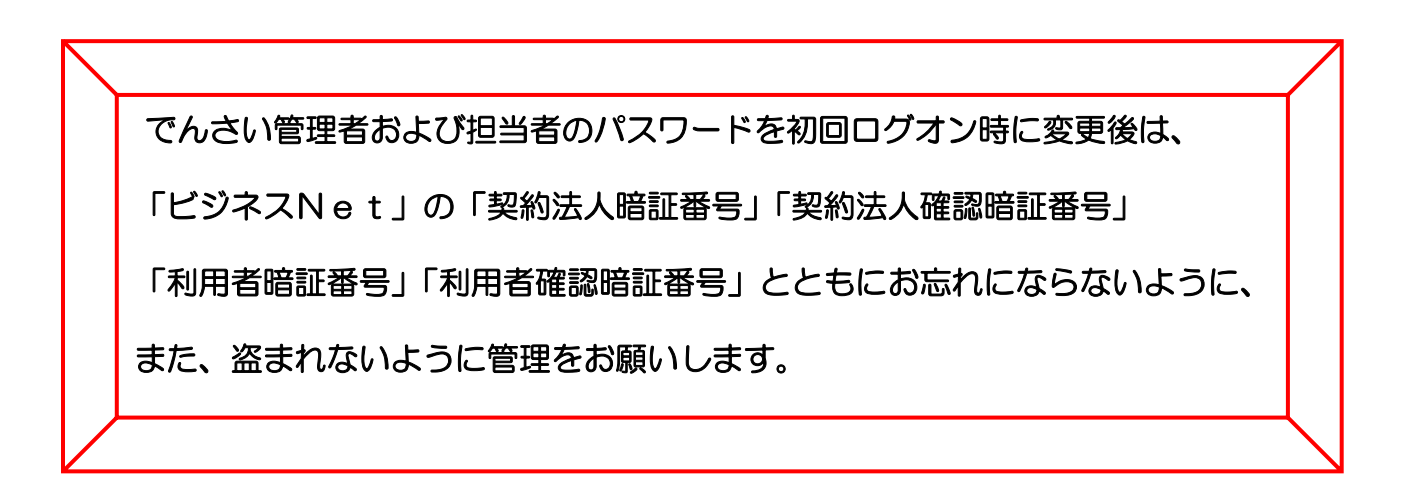

次ページにつづく

## 4. 『でんさいNet』のログオンが完了しました。

●でんさい担当者ステータス画面

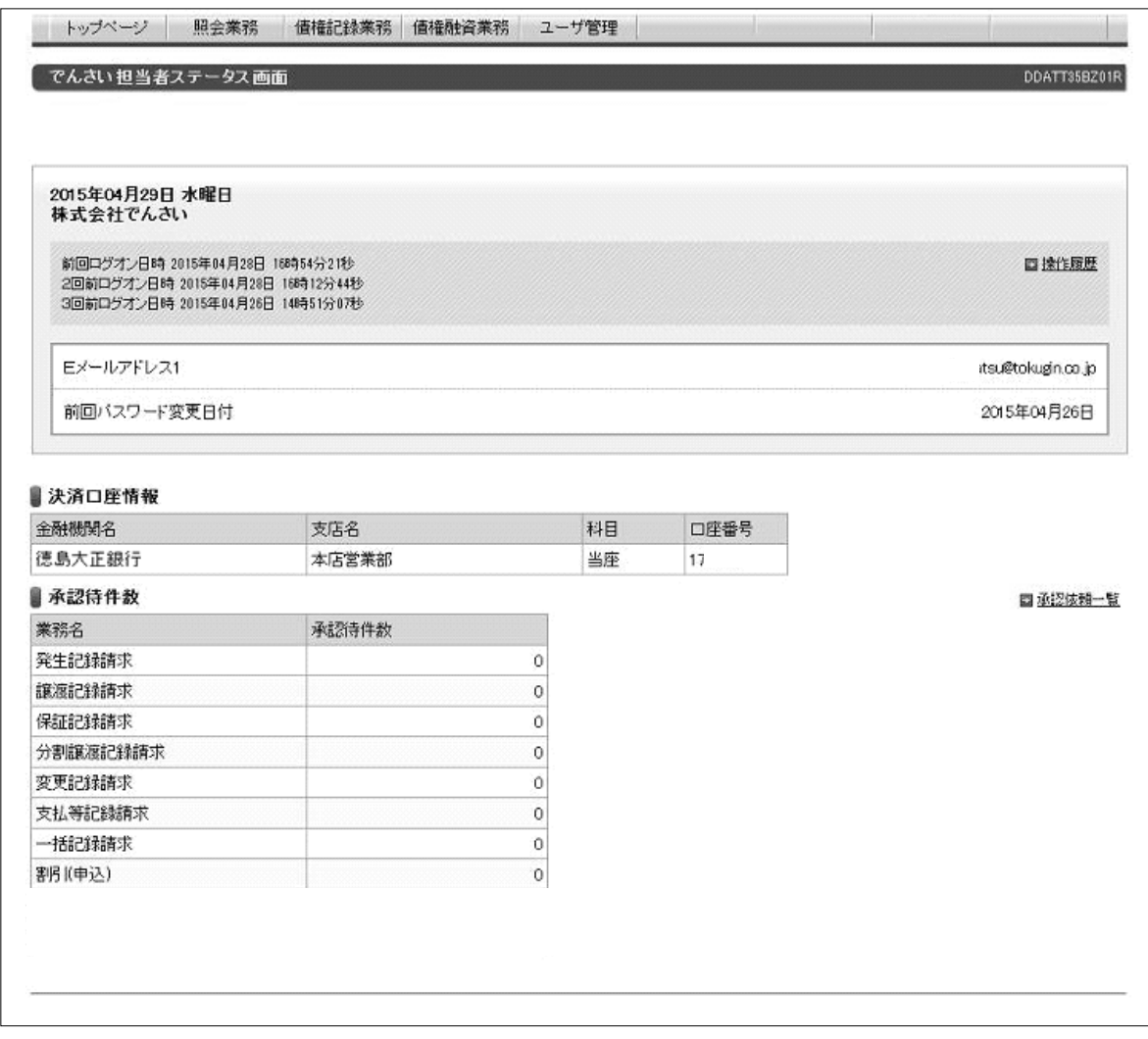

●『でんさいNet』のトップページ画面です。

## でんさいネットへ記録請求する手順

—— 「でんさい担当者」と「でんさい管理者」による記録請求 ———

## ①【でんさい担当者】

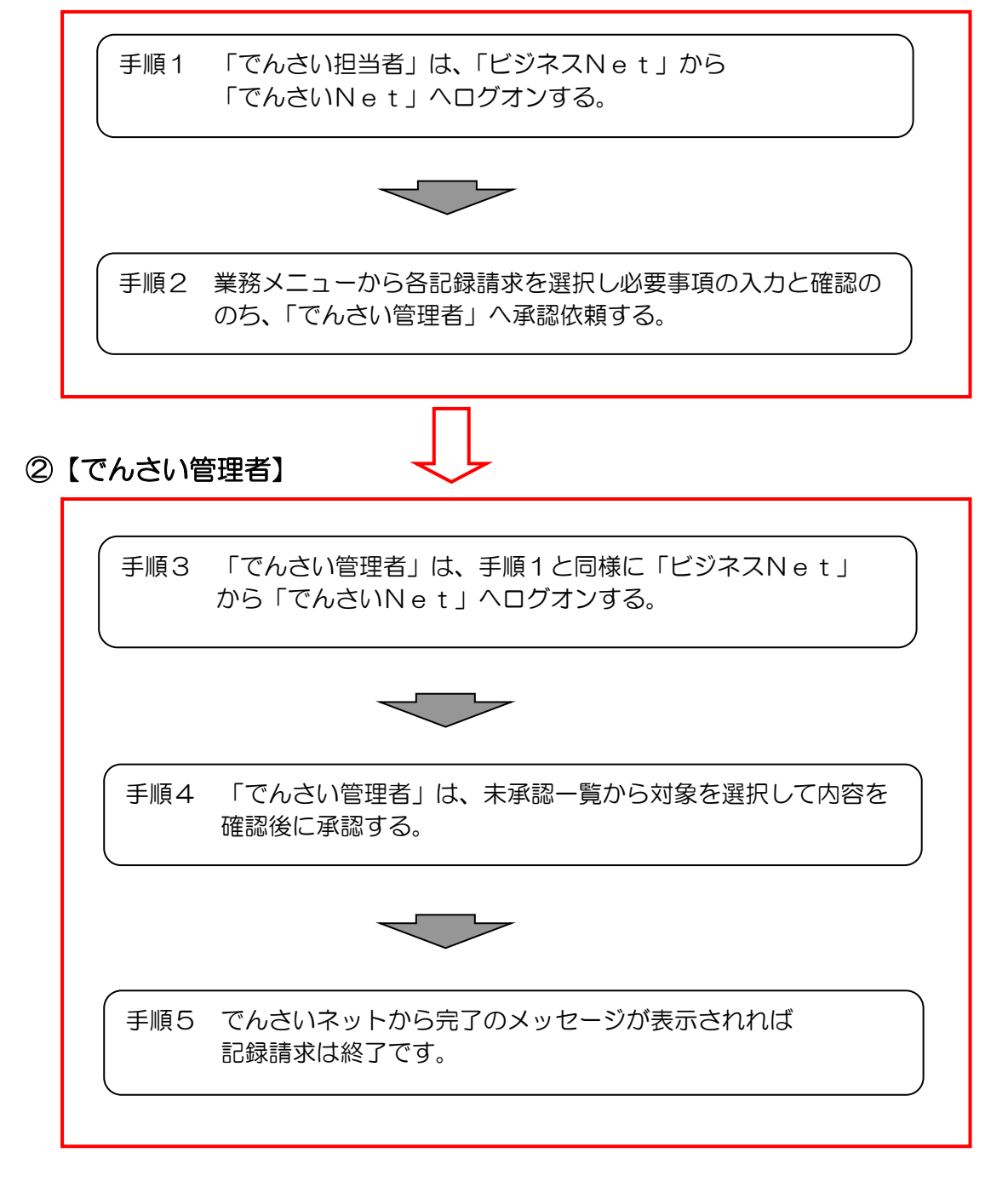

※「でんさい管理者(担当兼務)」は、右上に <sup>管理者切替</sup> / <sup>担当者切替</sup> ボタンが 表示されますので切り替えて取引を行ってください。